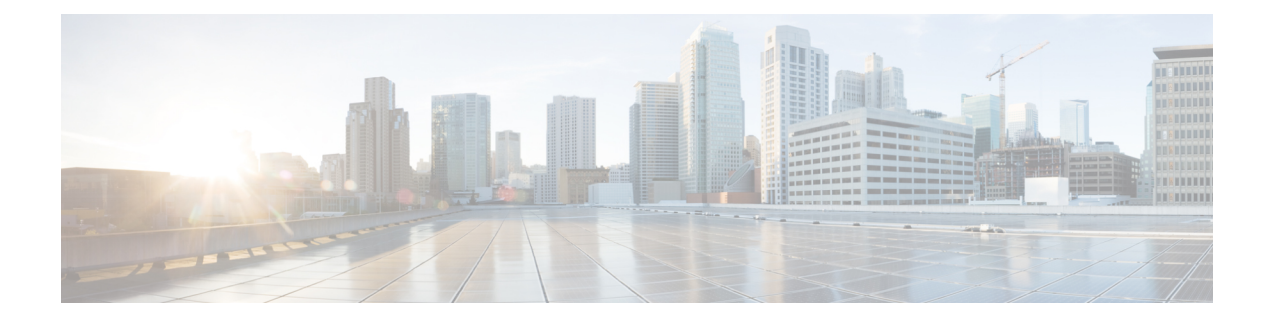

# **Configuration Drifts**

- [Configuration](#page-0-0) Drift Notifications and Faults, on page 1
- Accessing the Main [Configuration](#page-1-0) Drift Page, on page 2
- Checking for Missing Contracts [Configuration,](#page-4-0) on page 5
- Checking for Missing EPGs [Configuration,](#page-5-0) on page 6
- Checking for Missing VRFs [Configuration,](#page-6-0) on page 7
- Configuration Drift [Troubleshooting,](#page-8-0) on page 9

### <span id="page-0-0"></span>**Configuration Drift Notifications and Faults**

Once Cloud Network Controller is deployed, you will perform most of the configuration either via its GUI or REST API interface. However, there may be cases where you or another cloud administrator changes the deployed configuration directly in the cloud provider's GUI using the tools provided by AWS or Azure. In these cases, the intended configuration you deployed from the Cloud Network Controller and the actual configuration in the cloud site may become out of sync, we call this a configuration drift.

Cloud Network Controller provides visibility into any security policy (contracts) configuration discrepancy between what you deploy from the Cloud Network Controller and what is actually configured in the cloud site. Configuration drift is enabled by default, and configuration drift information is available for EPGs, VRFs, and contracts with or without Layer 4 to Layer 7 service graphs attached.

Configuration drift information is now consolidated under a single page, located at **Cloud Resources** > **Drifts**.

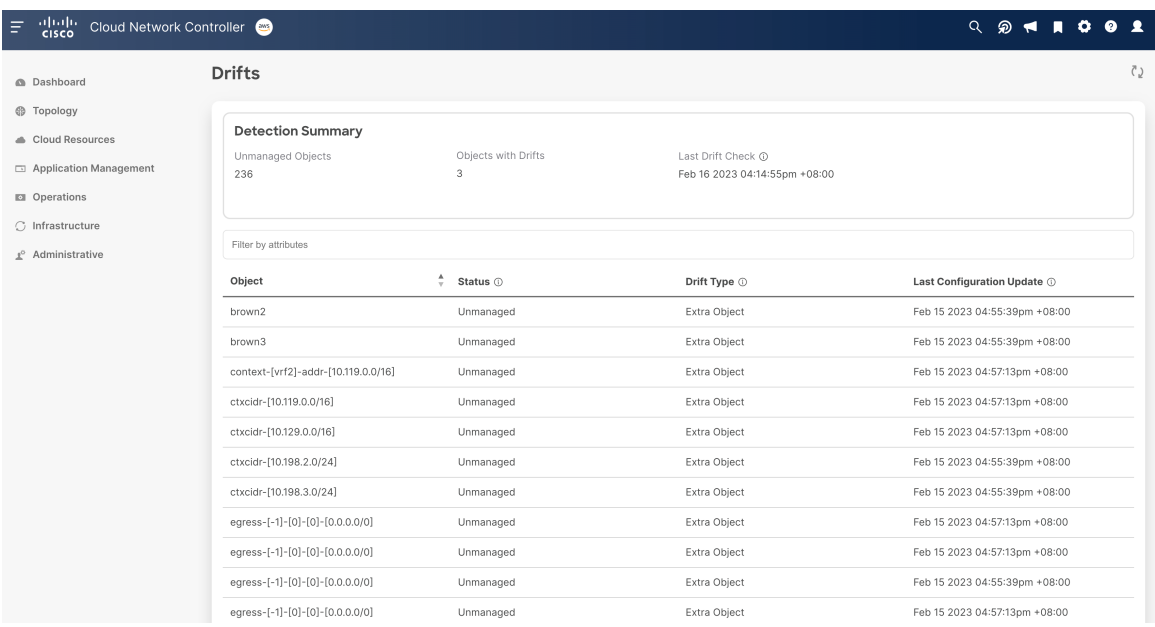

#### See Accessing the Main [Configuration](#page-1-0) Drift Page, on page 2 for more information.

There are two aspects to analyzing configuration drift:

• Have all the fabric elements configured in the Cloud Network Controller and intended to be deployed in the cloud fabric been properly deployed?

This scenario can occur due to user configuration errors in Cloud Network Controller that could not be deployed in the cloud, connection or API issues on the cloud provider end, or if a cloud administrator manually deletes or modifies security rules directly in the cloud provider's UI. Any intended but missing configurations may present an issue for the Cloud Network Controller fabric.

• Are there any additional configurations that exist in the cloud but were not intended to be deployed from the Cloud Network Controller ?

Similarly to the previous scenario, this can occur if there are connection or API issues or if a cloud administrator manually creates additional security rules directly in the cloud provider's UI. Any existing but not intended configuration may present issues.

### <span id="page-1-0"></span>**Accessing the Main Configuration Drift Page**

Configuration drift information is consolidated under a single **Drifts** page.

The **Drifts** page is used to provide the following pieces of information:

- To identify if something has been deleted
- To ensure that anything that should be present is correctly shown as present
- **Step 1** Log in to your Cloud Network Controller GUI.
- **Step 2** Navigate to the main configuration drift page:

#### **Cloud Resources** > **Drifts**

The consolidated **Drifts** page appears.

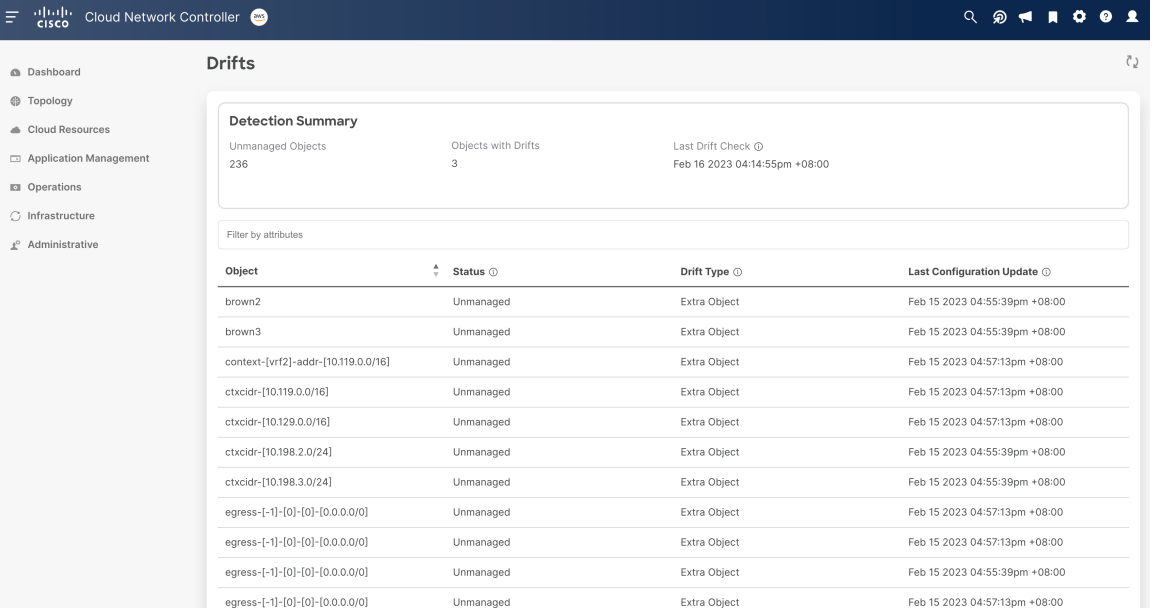

In the **Drifts** page, you can see a summary of any configuration issues in your fabric.

The **Detection Summary** area provides an overview of how many configuration drifts were detected with managed or unmanaged objects, and the time when this information was last updated. If the inventory update timestamp is out of date, you can refresh the information by clicking the **Refresh** icon in the top right corner of this screen.

- **Step 3** Use the information in the table below the **Detection Summary** area to find any configuration drifts.
	- **Object**: Provides information on the object associated with the configuration drift.
	- **Status**: Following are the different values that might appear in the **Status** column:
		- Transient (low): Drifts that are likely due to recent configuration changes. We recommend waiting for the fabric to stabilize and the drift will likely resolve on its own after the next configuration refresh.
		- Presumed (medium): Drifts that may or may not be transient. We recommend monitoring the status and troubleshoot the configuration should the drift persist.
		- Raised (high): Critical drifts. We recommend verifying the configuration on Cloud Network Controller and checking for any associated faults. Redeploying the configuration may help resolve communication issues between the Cloud Network Controller and cloud services. If the issue persists, check the tech-support logs.
		- Unmanaged: Configuration driftsrelated to extra inventory objects not created through the Cisco Cloud Network Controller.
	- **Drift Type**: Following are the different values that might appear in the **Drift Type** column:
		- Configuration: External changes on the cloud providers site that could result in the intended configuration and the actual configuration being out of sync. Used for configuration drifts related to *EPGs* or *VRFs*.
- Rule: External changes on the cloud providers site that could result in the intended security rules and the expected rules that are established through a contract being out of sync. Used for configuration drifts related to *contracts*.
- Extra Object: Used to show extra inventory objects that were not created through the Cisco Cloud Network Controller. Cisco Cloud Network Controller does not perform drift detection on these objects.
- **Last Configuration Update**: Provides information on when the last configuration update occurred.
- **Step 4** Enter information in the filter line to filter the configuration drifts provided in the table, if necessary.
	- a) Click in the filter line below the **Detection Summary** area. The following filter types appear:
		- Object
		- Status
		- Drift Type
		- Last Configuration Update
		- Parent Path

Select the appropriate type for your filter.

b) Click the necessary operator.

The options are:

- $\bullet$  ==: The equal-to operator
- $\equiv$ : The not-equal-to operator
- c) Click the necessary drift type.

The options are Extra Object, Rule, and Configuration. See the explanations for the **Drift Type** field above for more information.

The entries in the table are filtered based on your selections above.

#### **Step 5** View additional information on a specific configuration drift, if necessary.

For any object listed in this page, you can bring up additional configuration drift information by clicking the appropriate line in the **Configuration Drifts** table. A side panel appears with additional information on this particular configuration drift; clicking the Details icon  $(\Box)$  automatically brings you to the appropriate **Cloud Mapping** page for this particular object.

Refer to the following sections for additional configuration drift information for specific objects:

- Checking for Missing Contracts [Configuration,](#page-4-0) on page 5
- Checking for Missing EPGs [Configuration,](#page-5-0) on page 6
- Checking for Missing VRFs [Configuration,](#page-6-0) on page 7

## <span id="page-4-0"></span>**Checking for Missing Contracts Configuration**

This section describes how to check for any contract settings you have configured from the Cloud Network Controller, but which have not been properly deployed to the cloud fabric.

- **Step 1** Log in to your Cloud Network Controller GUI.
- **Step 2** Click **Application Management** > **Contracts**.
- **Step 3** Double-click the appropriate contract to bring up the **Overview** page for that contract.
- **Step 4** Note the service graph information provided in the **Service Graph** area, if applicable.

Contract drift information is available for contracts with or without Layer 4 to Layer 7 service graphs attached. See [Deploying](cisco-cloud-network-controller-for-azure-user-guide-260x_chapter6.pdf#nameddest=unique_26) Layer 4 to Layer 7 Services for more information.

**Step 5** Click the **Cloud Mapping** tab.

The **Cloud Mapping** view displays all the information about the contract and the cloud resources it uses.

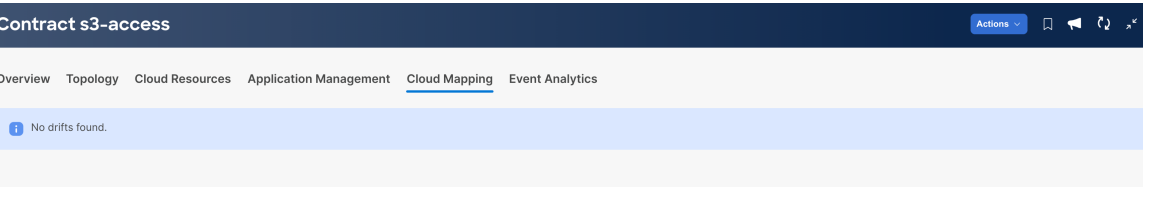

You can also navigate to this page by navigating to **Cloud Resources** > **Drifts**, then clicking the appropriate line in the **Configuration Drifts** table. A side panel appears with additional information on this particular configuration drift; clicking the Detailsicon ( ) automatically brings you to the appropriate **Cloud Mapping** page for this particular object. See Accessing the Main [Configuration](#page-1-0) Drift Page, on page 2 for more information. **Note**

The screen is divided into four sections: **Detection Summary**, **Related Objects**, **Configuration Drifts**, and **Presented Cloud Resources**. Each section contains a table that lists the respective information about the contract you selected.

- The **Detection Summary** area provides an overview of how many configuration drifts were detected, number of intended and actual cloud resources configured, and the time when this information was last updated. If the inventory update timestamp is out of date, you can refresh the information by clicking the **Refresh** icon in the top right corner of this screen.
- The **Related Objects** area shows any other objects that have a relation to the contract, such as consumer and provider EPGs, and filters.
- The **Configuration Drifts** table lists all the issues with the contract rules. Specifically, all the contract rules that were intended to be deployed but are missing in the actual fabric configuration.

The table contains detailed information, such as the protocol used, port ranges, source and destination IP or group, consumer and provider EPGs, description of the issue, and the recommended action to resolve it. For each configuration drift, the **Status** field will indicate the severity and recommended action:

• Transient (low): Drifts that are likely due to recent configuration changes. We recommend waiting for the fabric to stabilize and the drift will likely resolve on its own after the next configuration refresh.

- Presumed (medium): Drifts that may or may not be transient. We recommend monitoring the status and troubleshoot the configuration should the drift persist.
- Raised (high): Critical drifts. We recommend verifying the configuration on Cloud Network Controller and checking for any associated faults. Redeploying the configuration may help resolve communication issues between the Cloud Network Controller and cloud services. If the issue persists, check the tech-support logs.
- The **Presented Cloud Resources** table shows the information about all the resources that were properly configured in your cloud. This table is designed to provide you with better visibility into what rules are configured in your cloud for a specific contract.

### <span id="page-5-0"></span>**Checking for Missing EPGs Configuration**

This section describes how to check for any EPG settings you have configured from the Cloud Network Controller, but which have not been properly deployed to the cloud fabric.

- **Step 1** Log in to your Cloud Network Controller GUI.
- **Step 2** Click **Application Management** > **EPGs**.
- **Step 3** Double-click the appropriate EPG to bring up the **Overview** page for that EPG.
- **Step 4** Click the **Cloud Mapping** tab.

The **Cloud Mapping** view displays all the information about the EPG and the cloud resources it uses.

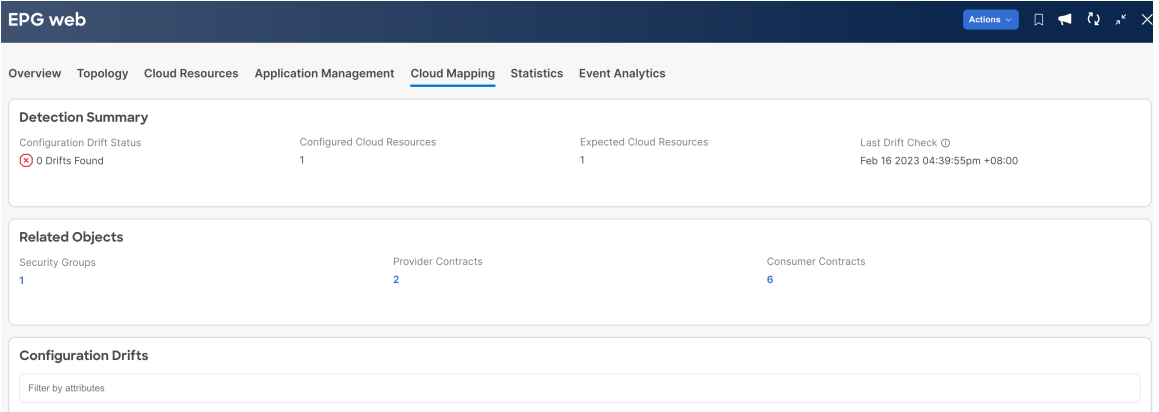

You can also navigate to this page by navigating to **Cloud Resources** > **Drifts**, then clicking the appropriate line in the **Configuration Drifts** table. A side panel appears with additional information on this particular **Note**

> configuration drift; clicking the Detailsicon ( ) automatically brings you to the appropriate **Cloud Mapping** page for this particular object. See Accessing the Main [Configuration](#page-1-0) Drift Page, on page 2 for more information.

The screen is divided into four sections: **Detection Summary**, **Related Objects**, **Configuration Drifts**, and **Presented Cloud Resources**. Each section contains a table that lists the respective information about the EPG you selected.

- The **Detection Summary** area provides an overview of how many configuration drifts were detected, number of intended and actual cloud resources configured, and the time when this information was last updated. If the inventory update timestamp is out of date, you can refresh the information by clicking the **Refresh** icon in the top right corner of this screen.
- The **Related Objects** area shows any other objects that have a relation to the EPG, such as security groups and contracts.
- The **Configuration Drifts** table lists all the issues with the security groups associated with the EPG. Specifically, all the security groups that were intended to be deployed but are missing in the actual fabric configuration.

The table contains detailed information, such as the logical DN, cloud provider ID, drift type, description of the issue, and the recommended action to resolve it. For each configuration drift, the **Status** field will indicate the severity and recommended action:

- Transient (low): Drifts that are likely due to recent configuration changes. We recommend waiting for the fabric to stabilize and the drift will likely resolve on its own after the next configuration refresh.
- Presumed (medium): Drifts that may or may not be transient. We recommend monitoring the status and troubleshoot the configuration should the drift persist.
- Raised (high): Critical drifts. We recommend verifying the configuration on Cloud Network Controller and checking for any associated faults. Redeploying the configuration may help resolve communication issues between the Cloud Network Controller and cloud services. If the issue persists, check the tech-support logs.
- The **Presented Cloud Resources** table shows the information about all the resources that were properly configured in your cloud. This table is designed to provide you with better visibility into what security groups are associated with a specific EPG in your cloud.

## <span id="page-6-0"></span>**Checking for Missing VRFs Configuration**

This section describes how to check for any VRF settings you have configured from the Cloud Network Controller, but which have not been properly deployed to the cloud fabric.

- **Step 1** Log in to your Cloud Network Controller GUI.
- **Step 2** Click **Application Management** > **VRFs**.
- **Step 3** Double-click the appropriate VRF to bring up the **Overview** page for that VRF.
- **Step 4** Click the **Cloud Mapping** tab.

The **Cloud Mapping** view displays all the information about the VRF and the cloud resources it uses.

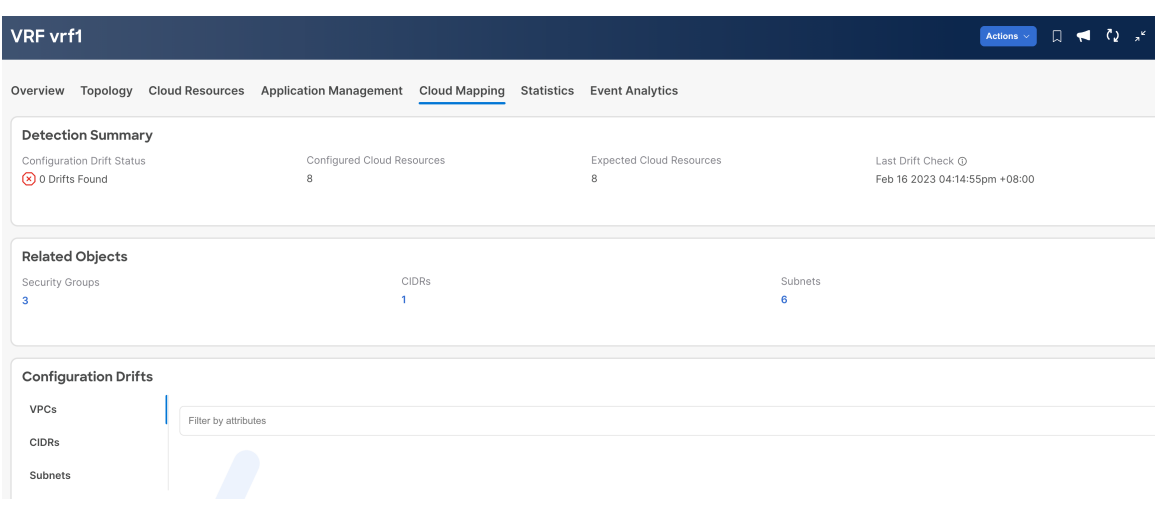

You can also navigate to this page by navigating to **Cloud Resources** > **Drifts**, then clicking the appropriate line in the **Configuration Drifts** table. A side panel appears with additional information on this particular **Note**

> configuration drift; clicking the Detailsicon ( ) automatically brings you to the appropriate **Cloud Mapping** page for this particular object. See Accessing the Main [Configuration](#page-1-0) Drift Page, on page 2 for more information.

The screen is divided into four sections: **Detection Summary**, **Related Objects**, **Configuration Drifts**, and **Presented Cloud Resources**. Each section contains a table that lists the respective information about the VRF you selected.

- The **Detection Summary** area provides an overview of how many configuration drifts were detected, number of intended and actual cloud resources configured, and the time when this information was last updated. If the inventory update timestamp is out of date, you can refresh the information by clicking the **Refresh** icon in the top right corner of this screen.
- The **Related Objects** area shows any other objects that have a relation to the VRF, such as security groups, CIDRs, and subnets.
- The **Configuration Drifts** table lists all the issues with the virtual networks, the CIDRs that are associated with the virtual networks, and the subnets within those CIDRs. Specifically, all the virtual networks, CIDRs, and subnets that were intended to be deployed but are missing in the actual fabric configuration.

Note that if there are configuration drifts at any one level, the table will show the configuration drift at that level and not any configuration drifts at the levels below it. For example, if a configuration drift occurs at a CIDR level and the corresponding subnets within that CIDR, the table will be display the configuration drifts in the CIDR area but not the configuration drifts for the corresponding subnets within that CIDR.

The table contains detailed information in these areas:

- **Virtual Networks**: Provides information on logical DN, region, primary CIDR, drift type, description of the issue, and the recommended action to resolve it.
- **CIDRs**: Provides information on logical DN, region, CIDR block range, whether it is a primary CIDR or not, the subnets within the CIDR, drift type, description of the issue, and the recommended action to resolve it.
- **Subnets**: Provides information on logical DN, region, IP address, drift type, description of the issue, and the recommended action to resolve it.

For each configuration drift, the **Status** field will indicate the severity and recommended action:

- Transient (low): Drifts that are likely due to recent configuration changes. We recommend waiting for the fabric to stabilize and the drift will likely resolve on its own after the next configuration refresh.
- Presumed (medium): Drifts that may or may not be transient. We recommend monitoring the status and troubleshoot the configuration should the drift persist.
- Raised (high): Critical drifts. We recommend verifying the configuration on Cloud Network Controller and checking for any associated faults. Redeploying the configuration may help resolve communication issues between the Cloud Network Controller and cloud services. If the issue persists, check the tech-support logs.
- The **Presented Cloud Resources** table shows the information about all the resources that were properly configured in your cloud, split into the same hierarchies that is shown in the **Configuration Drifts** table (Virtual Networks, CIDRs, and Subnets). This table is designed to provide you with better visibility into what virtual networks, CIDRs, and subnets are associated with a specific VRF in your cloud.

### <span id="page-8-0"></span>**Configuration Drift Troubleshooting**

Thissection provides a few useful command to verify that the configuration drift processes are up and running on your Cisco Cloud Network Controller, check the application logs, and if necessary generate tech support information.

**Step 1** Log in to the Cisco Cloud Network Controller via console as a root user.

**Step 2** Check the status of the configuration drift application.

```
ACI-Cloud-Fabric-1# moquery -d pluginContr/plugin-Cisco_CApicDrift | egrep "dn |pluginSt |operSt
|version"
dn: pluginContr/plugin-Cisco_CApicDrift
operSt: active
pluginSt: active
Verison: 5.1.0
```
**Step 3** Check the status of the application container.

ACI-Cloud-Fabric-1# **docker ps | grep drift** CONTAINER ID IMAGE COMMAND CREATED STATUS NAMES 649af6feb72c a5ea08bbf541 "/opt/bin/conit.bi..." 13 hours ago Up 13 hours drift-api-b703e569-0aa6-859f-c538-a5fecbc5708f

**Step 4** Check memory consumed by all Docker containers.

Total amount of memory consumed must be under 12GB.

ACI-Cloud-Fabric-1# **systemctl status ifc-scheduler\_allocations.slice| grep Memory**

**Step 5** If necessary, collect the tech support logs.

Logs will be saved in the /data/techsupport directory on the controller.

ACI-Cloud-Fabric-1# **trigger techsupport controllers application CApicDrift** ACI-Cloud-Fabric-1# **trigger techsupport controllers application CApicDrift vendorName Cisco** **Step 6** Check the application logs.

The logs for configuration drift process are stored in the /data2/logs/Cisco\_CApicDrift directory.

The runhist.log file provides information about each time the application was started, for example:

# **cat runhist.log** 1- Thu Jun 11 23:55:59 UTC 2020 2- Fri Jun 12 01:19:41 UTC 2020

The  $\text{drift}.\text{log file}$  is the application log file and can be used to view the number of times configuration drift was updated and how long each update took.

```
# cat drift.log | grep ITER
{"file":"online_snapshot.go:178","func":"Wait","level":"info","msg":"ITER# 109
ENDED === RDFGEN TIME: 1m40.383751649s, MODEL UPLOAD TIME 5m54.245550374s; TOTAL
       TIME:: 7m34.629447083s","time":"2020-06-12T19:53:13Z"}
```